# Авторизация

• Если вы не получили логин и пароль или забыли их, то воспользуйтесь восстановлением пароля

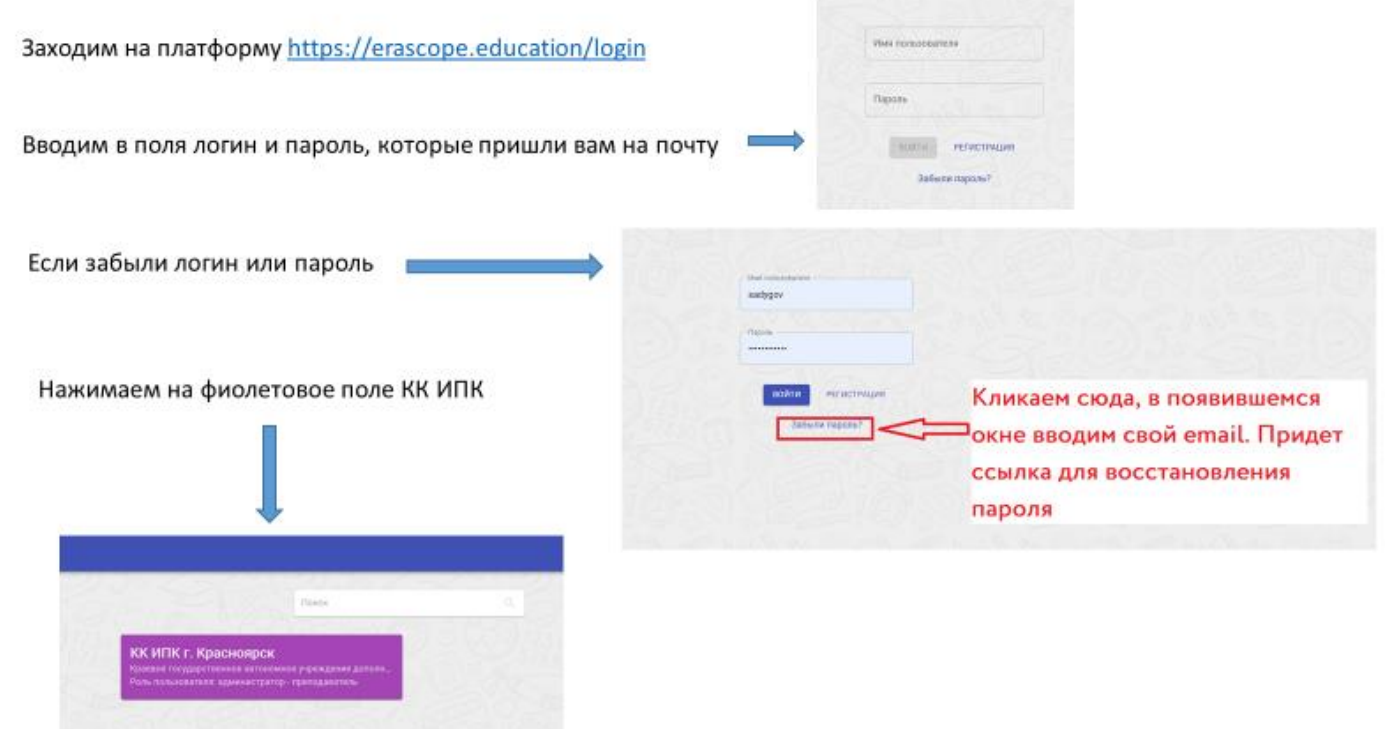

Имя пользователя в основном идентично вашему email, но у некоторых без @ и домена. К примеру: sadygov@kipk.ru либо sadygov

#### **Как приступить к занятию**

## **Разворачиваем меню занятия и кликаем на кнопку «приступить к выполнению заданий»**

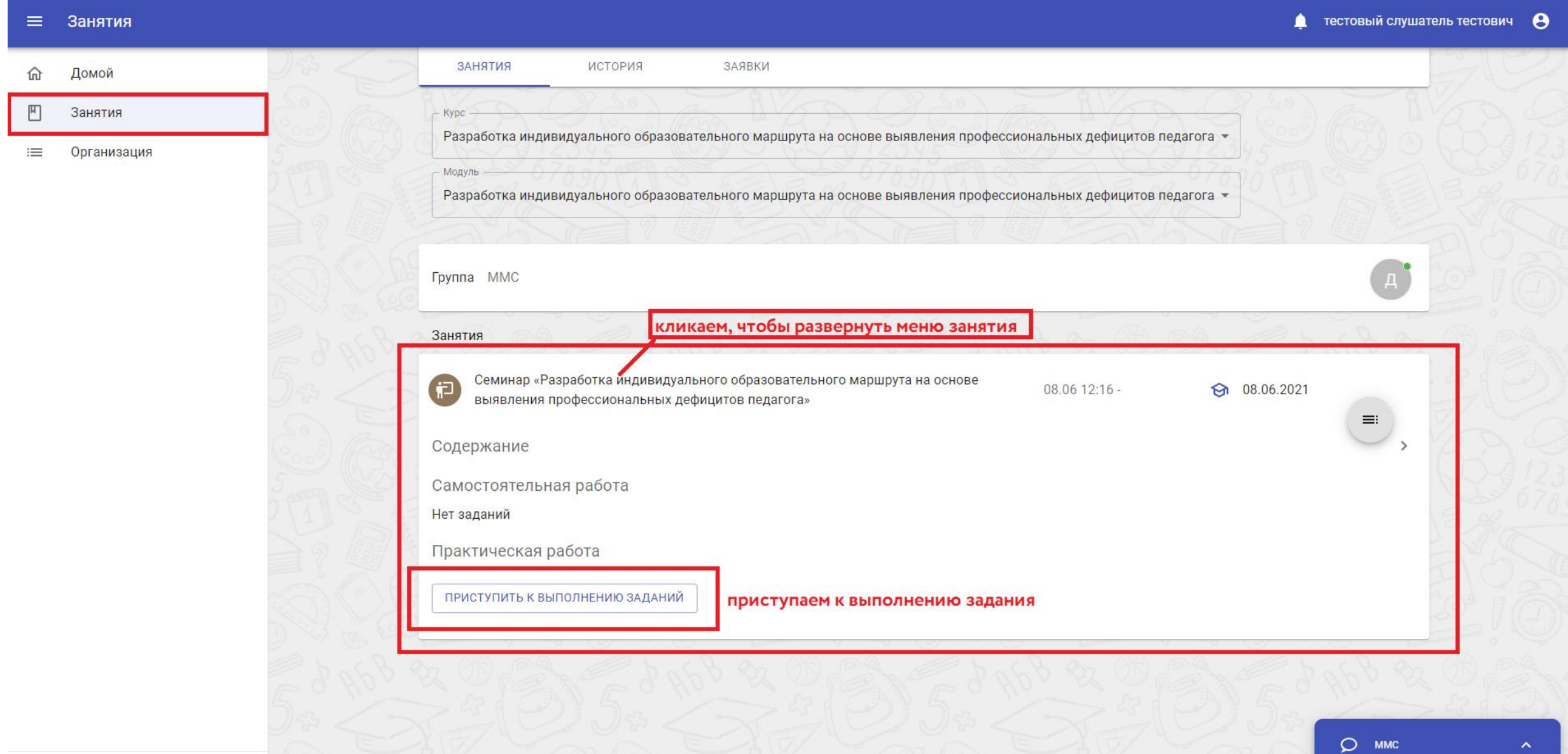

- 1. Изучаем условия задания
- 2. Пролистываем вниз до поля «Ответ», кликаем по нему
- 3. Вызываем меню загрузки с помощью иконки «в виде листочка»
- 4. Загружаем ваш файл (перетаскивая или выбрав на компьютере)
- 5. Жмем сохранить и завершить

## **БУДЬТЕ ВНИМАТЕЛЬНЫ «НЕ ЗАВЕРШАЙТЕ ЗАНЯТИЕ» ПОКА НЕ ПРИКРЕПИЛИ ФАЙЛ**

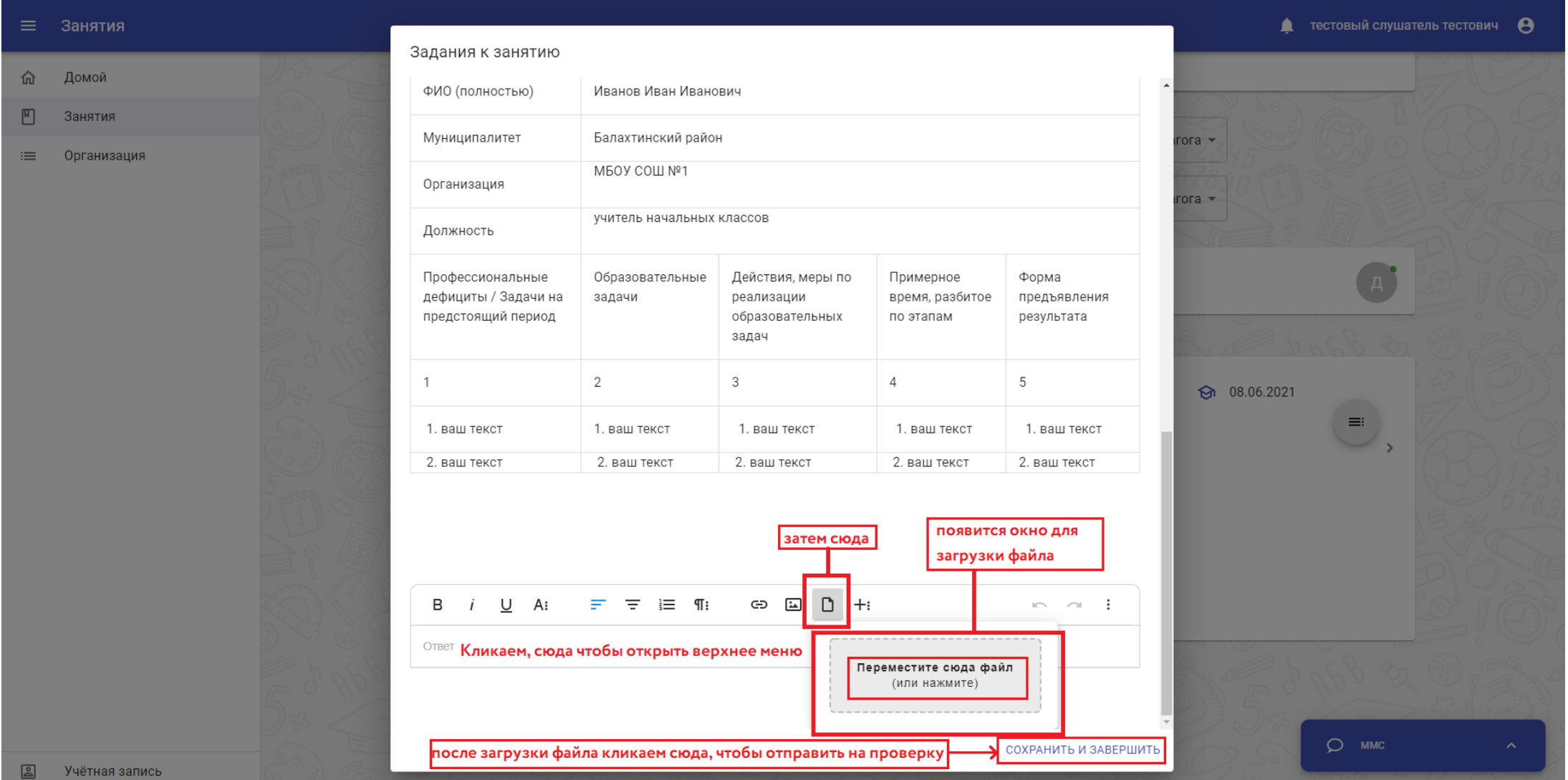

### **Как узнать оценку**

Если задание было выполнено правильно, то на странице с занятием в правом верхнем углу или внизу будет указана соответствующая отметка и комментарий

тоговая оценка: Зачёт

мментарий преподавателя: молодец

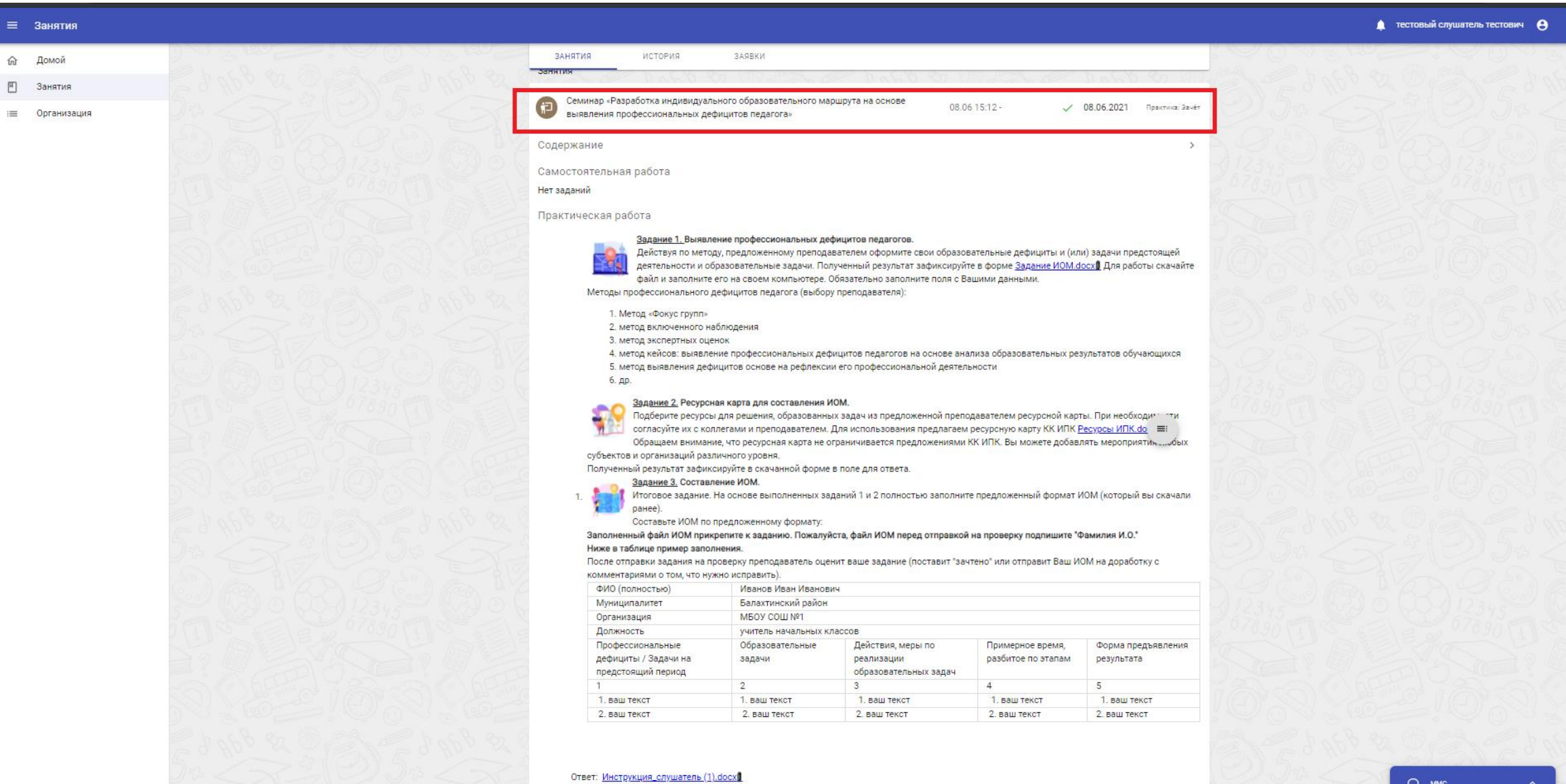

#### **История оценок**

Если на странице занятия пусто или снова появилось задание, которое вы уже выполняли, то это значит, что оно было **не зачтено**. Нужно перейти во вкладку **«История»,** где вы увидите все свои попытки. Напротив каждой попытки при наведении появится кнопка **«Результаты занятия»**  кликните по ней, чтобы просмотреть комментарии и что нужно переделать (см. сл. слайд)

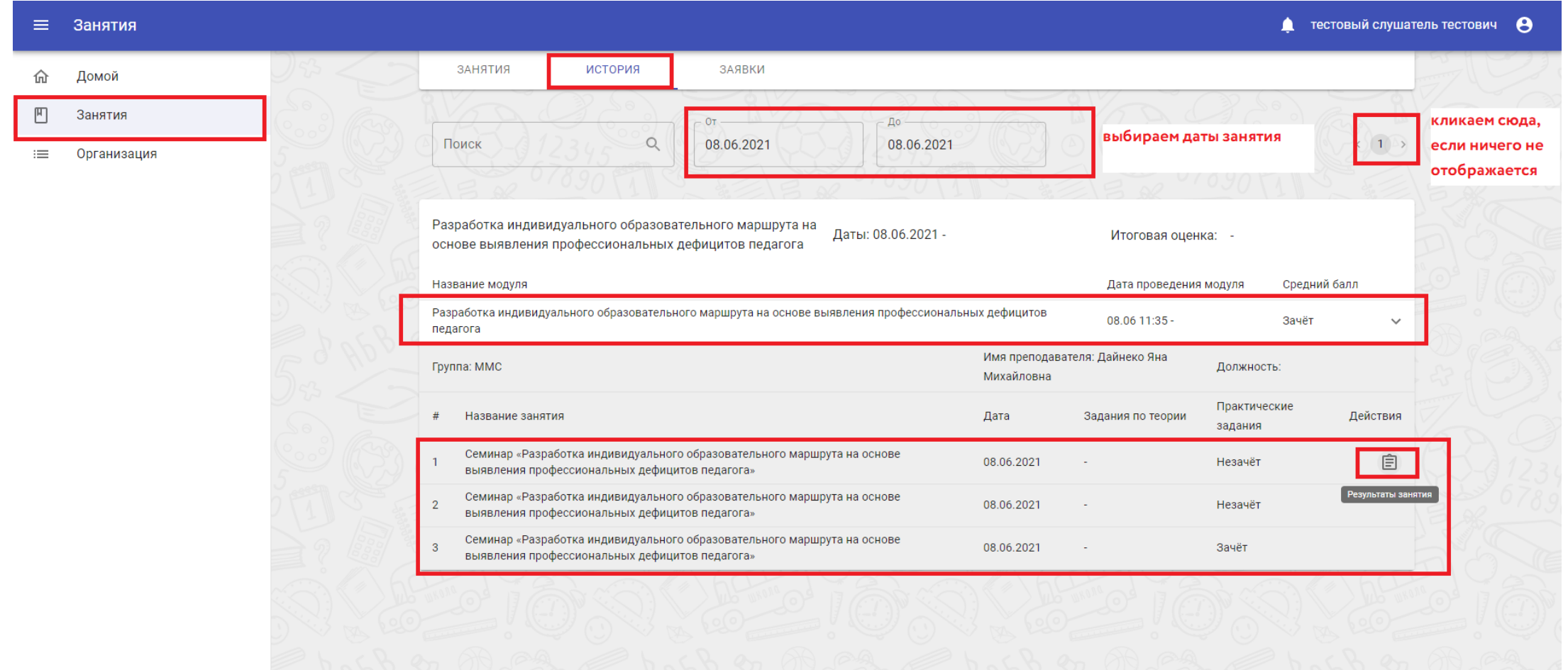

## Откроется окно занятия, где прокрутив вниз вы увидите комментарий от преподавателя

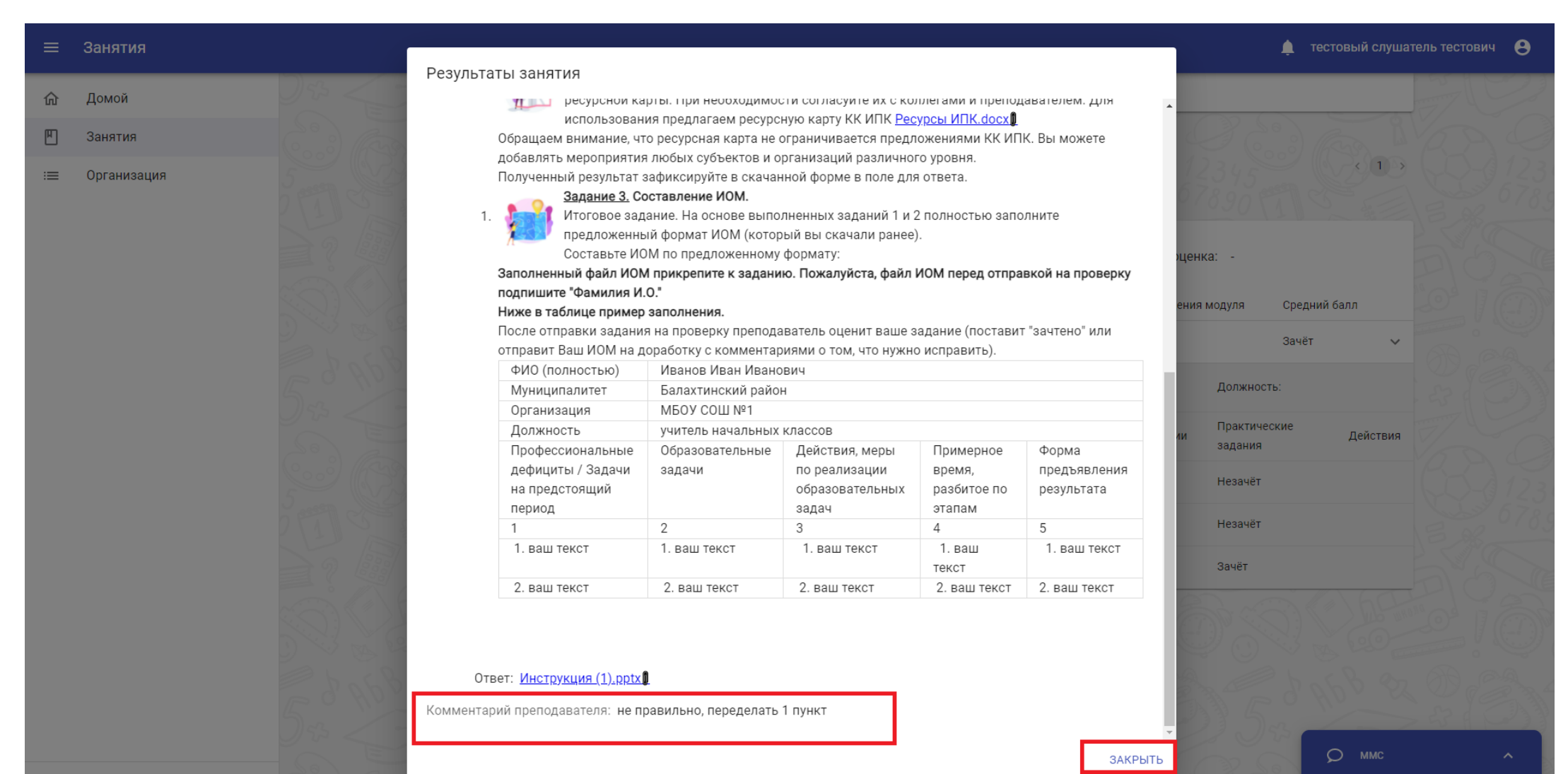